# Submit a Limited Entry Hunting (LEH) Application - Vendor

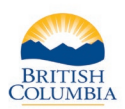

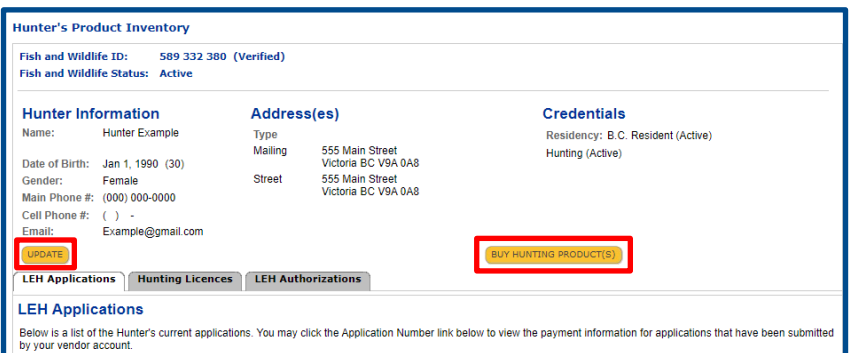

### **Getting started**

#### **Ask hunter to provide:**

- Photo ID
- Fish and Wildlife ID number

#### **Search for hunter's profile**

• Review the hunter's contact information and click the **UPDATE** button to make changes if requested.

To begin an LEH application purchase, click on the **BUY HUNTING PRODUCTS** button.

*NOTE: The system will not allow LEH purchases if the hunter does not have an active FWID and active hunting and BC resident credentials. Advise the hunter to call the FrontCounter BC Contact Center at 1-877-855-3222 if updates* to the FWID or credentials are required.

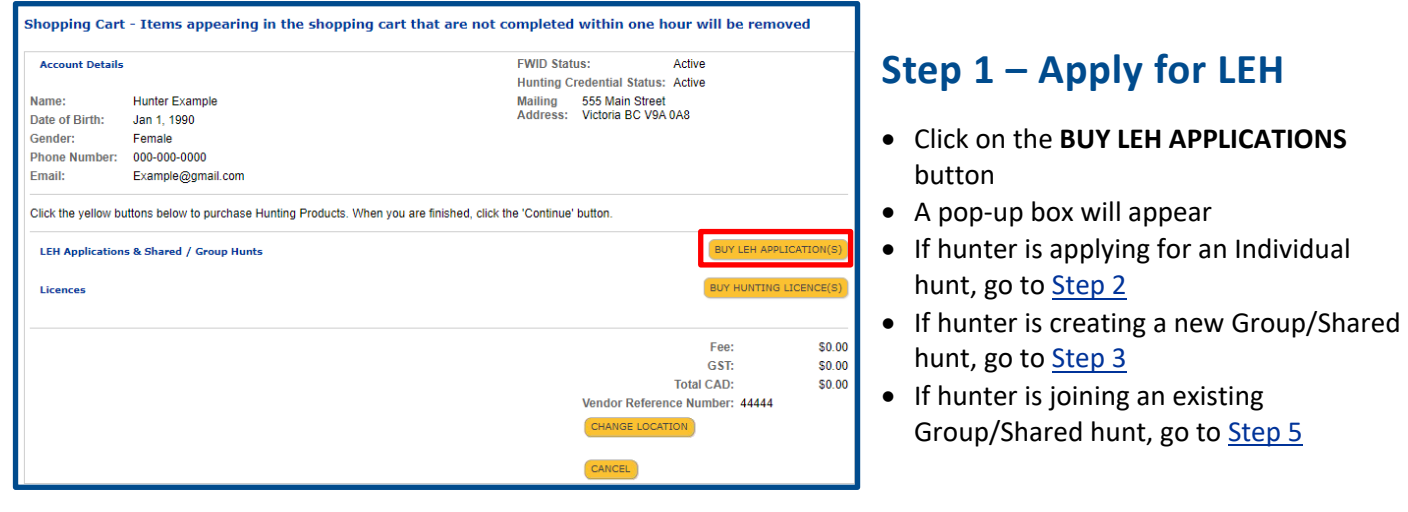

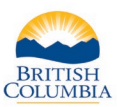

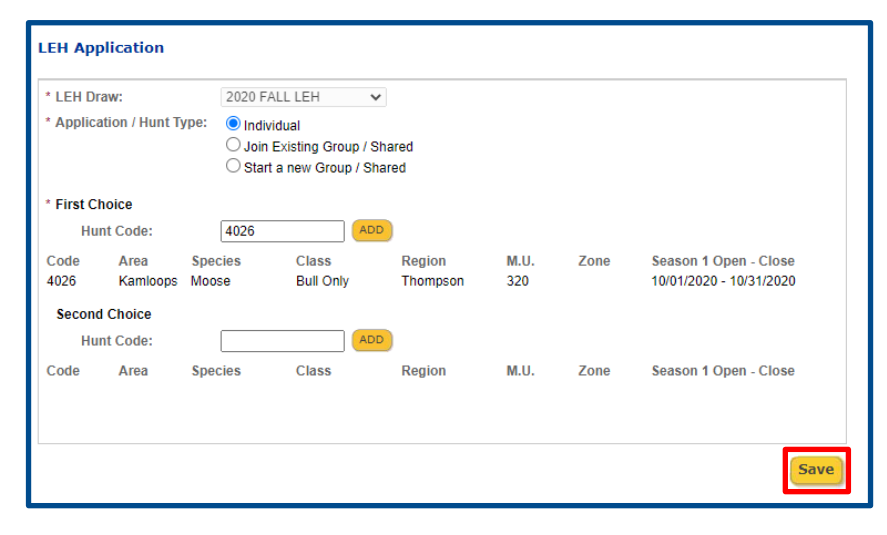

# <span id="page-1-0"></span>**Step 2 – Apply for an Individual hunt type**

- Select the **LEH Draw**
- Select **Application/Hunt Type** in this case "Individual"
- Enter the "First Choice Hunt Code" then click the **ADD** button
- The hunt information will populate automatically. Confirm the hunt information with the hunter to ensure the correct hunt code was entered.
- The hunter may wish to choose an optional Second Choice Hunt Code
- If so, enter a "Second Choice Hunt Code" and click the **ADD** button
- Click the **SAVE** button
- Go to [Step 6](#page-3-1)

*NOTE: Hunter will supply the hunt codes Hunter must come prepared with the hunt code(s) they would like to apply for. If the hunter does not have hunt codes, advise them to review the LEH synopsis and select hunt codes to apply for before coming to buy LEH applications.*

# <span id="page-1-1"></span>**Step 3 – Create a new Group/Shared hunt**

- Select the **LEH Draw**
- Select **Application/Hunt Type** in this case "Start a new Group / Shared"
- Enter the "First Choice Hunt Code" then click the **ADD** button.
- The hunt information will populate automatically. Confirm the hunt information with the hunter to ensure the correct hunt code was entered.
- The hunter may wish to choose an optional Second Choice Hunt Code. If so, enter a "Second Choice – Hunt Code" and click the **ADD** button.

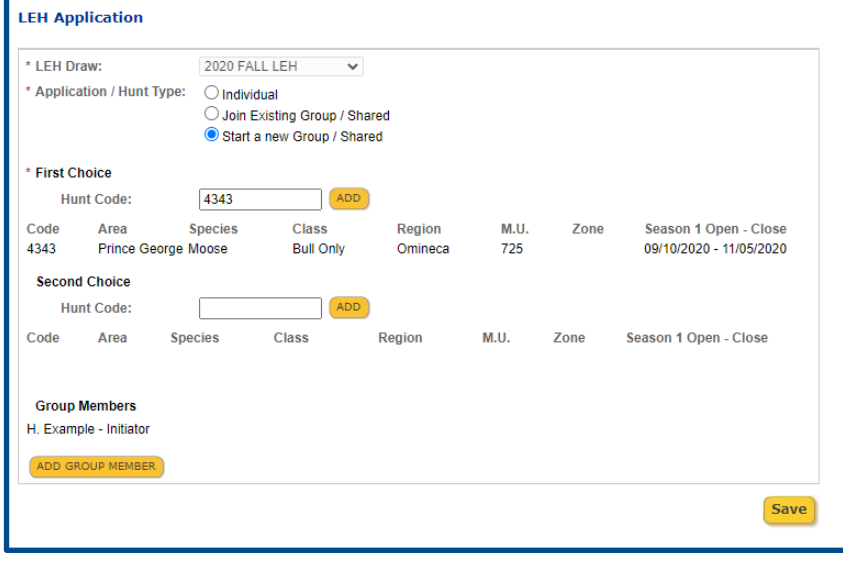

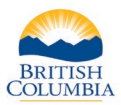

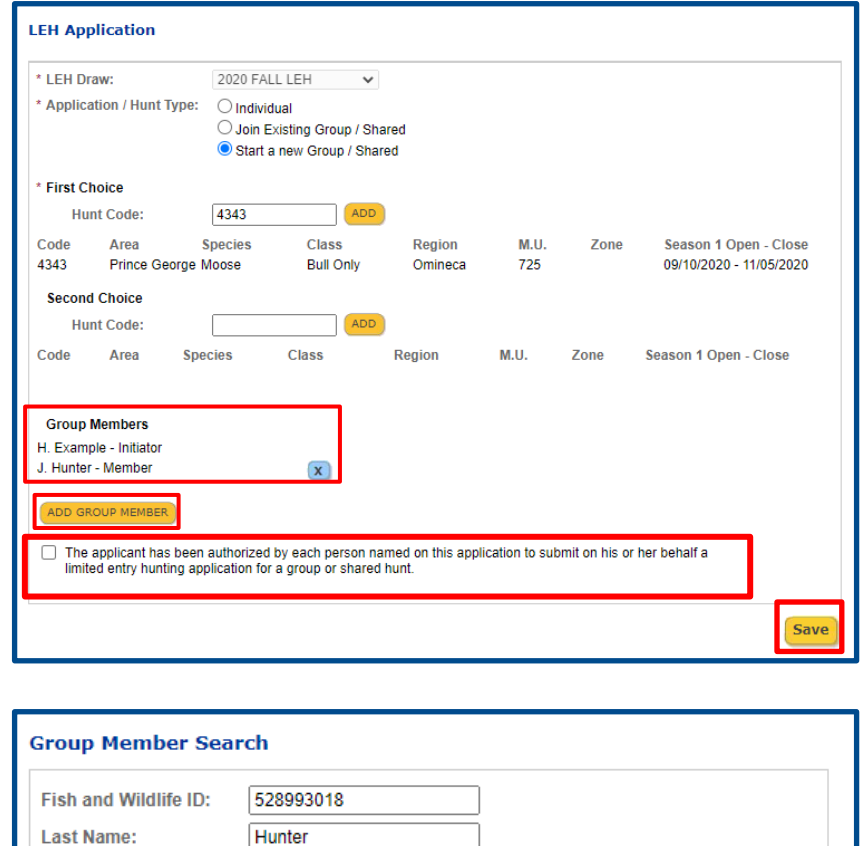

#### **Step 4 – ADD GROUP MEMBER**

*NOTE: The hunter creating the new group/shared hunt application may add group members and pay for their applications at this time. They also have the option of giving their hunting partners the Group ID that is on their receipt, and the group members can apply to join the group by submitting their own applications.*

- To add a new hunter to the Group / Shared hunt, click **ADD GROUP MEMBER**
- The initiating hunter (the "Initiator") must provide each additional member's FWID, Last Name and First Initial
- Enter the new group member's information and click **SEARCH**
- If the hunter's profile is found, click **SELECT** to add the hunter to the Group/Shared hunt
- You can now add up to 2 more members in the Group/Shared Hunt
- Once all members have been added, confirm that the applicant has been authorized to submit the application on behalf of each member
- Check the confirmation box and click **SAVE** to proceed to payment
- Go to [step 6](#page-3-1)

Search

**Search Again** 

**First Initial:** 

**Group Member Search** 

528993018

Selected FWID

 $\blacktriangledown$ 

IJ

**First Name** 

J

**Last Name** 

**Select** 

Hunter

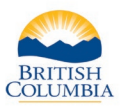

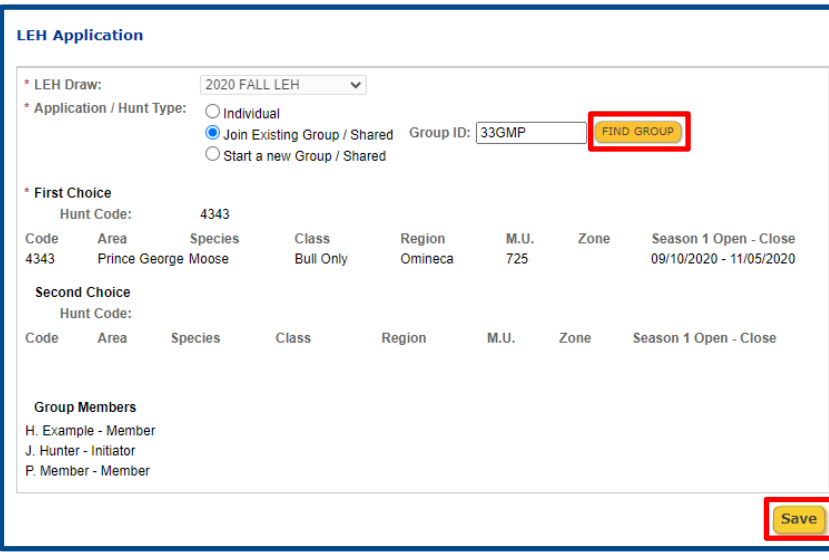

# <span id="page-3-0"></span>**Step 5 – Join an existing Group/Shared hunt**

- Select the **LEH Draw**
- Select **Application/Hunt Type** in this case "Join an Existing Group / Shared"
- Enter the Group ID provided by the hunter
- Click **FIND GROUP**
- If the Group/Shared hunt is found, details about the hunt code and group members will appear
- Confirm with the hunter that this is the group that they wish to join**,** and click **SAVE**
- Go to [step 6](#page-3-1)

*NOTE: Hunter will supply Group ID*

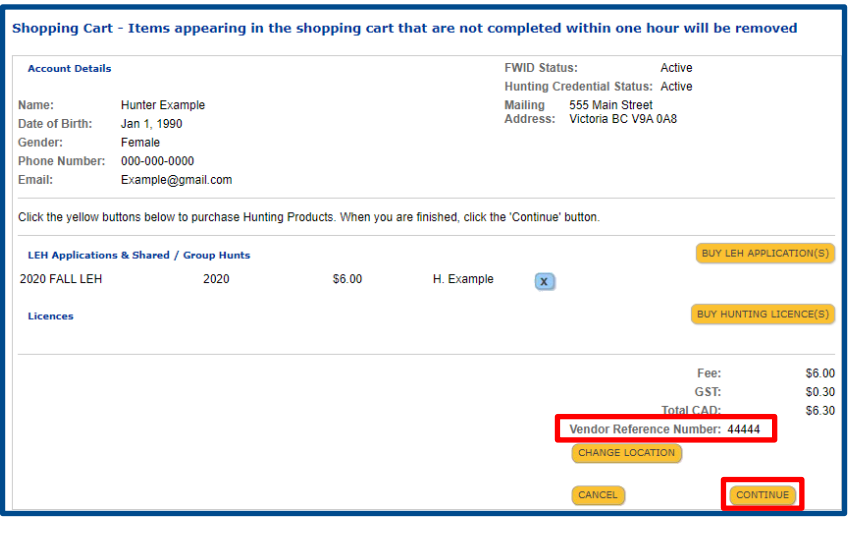

### <span id="page-3-1"></span>**Step 6 – LEH Grid**

- The LEH application(s) will appear under the **LEH Applications & Shared/Group Hunts** grid in the Shopping Cart
- You can now continue to buy LEH applications or fill in the Vendor Reference Number (if applicable) and click **CONTINUE** to proceed with the transaction.

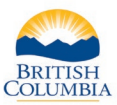

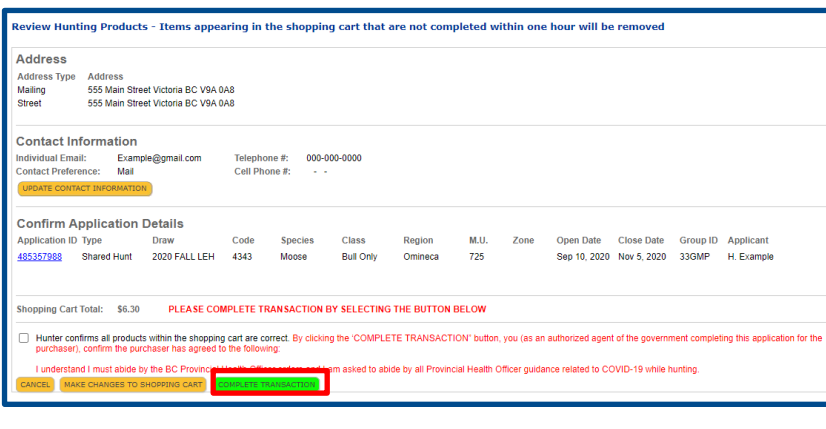

## **Step 7 – Complete the transaction**

- Confirm the LEH purchases with the hunter
- Click the Hunter confirms all products box.
- You can also **Make Changes To The Shopping Cart**, if requested
- Click **COMPLETE TRANSACTION.**
- You must provide the hunter with a printed receipt from the Elicensing system

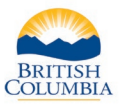

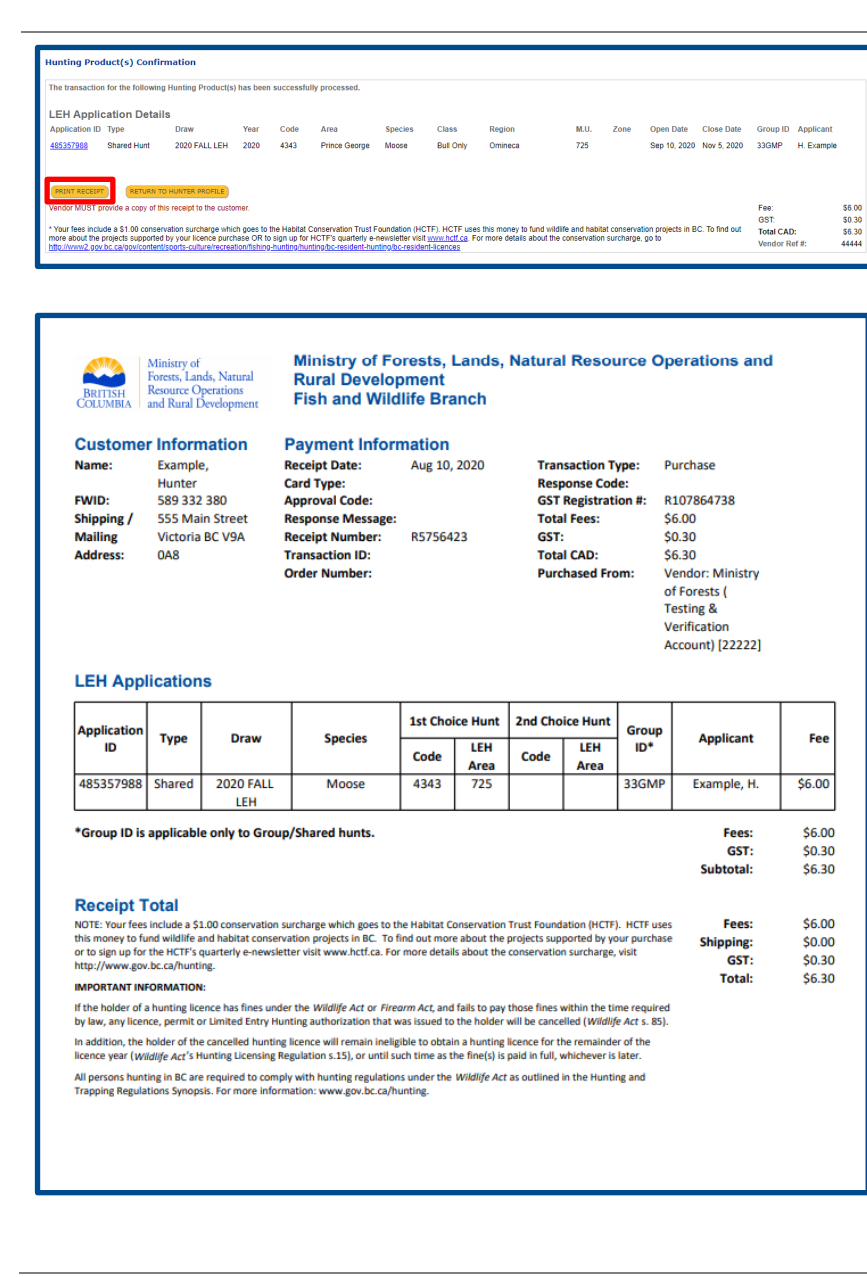

### **Step 8 – Print receipt**

- Print receipt and give to hunter
- The receipt is proof that the hunter has purchased the LEH application(s) and that the transaction has been completed.

### *Need help or have questions?*

#### Visit [www.gov.bc.ca/hunting](http://www.gov.bc.ca/hunting)

OR

Contact your [Service BC](https://www2.gov.bc.ca/gov/content/governments/organizational-structure/ministries-organizations/ministries/citizens-services/servicebc) managing office